# State of Connecticut Department of Mental Health and Addiction Services

# Recovery Supports Program Web Based System

# User Manual

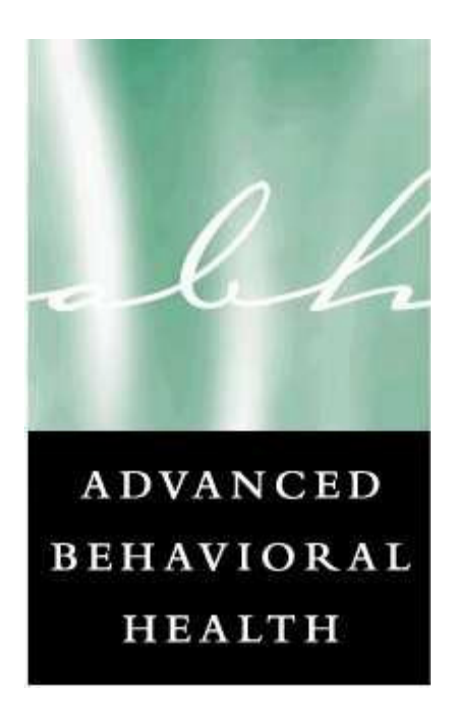

## Updated 03/25/2010

## **Table of Contents**

- I. Introduction<br>II. System Acces
- **II.** System Access / System Requirements<br>**III.** Security Information
- Security Information
- **IV.** Using the System Access<br>**V.** Using the System Applican
- Using the System Applicant Registration
- **VI.** Using the System Service Request
- **VII.** Using the System Viewing Outcomes
- VIII. ETC

### Addendum

- **1.** Rights and Responsibilities Statement
- 2. Landlord Verification Form
- 3. ETC

### Introduction

The Recovery Support Program (RSP) web-based system was developed in 2010 to introduce new efficiencies to agencies providing treatment services for applicants served by the Medicaid for Low Income Adult (LIA) program. The application uses the latest Internet technology to provide a safe, secure method to approved users for the following functions:

- View site-specific current and historical RSP information for individuals registered with the RSP through your agency.
- Register applicants for the RSP program and request initial and ongoing recovery supports.
- View the outcome of all requests for supports including details on when and where to pick up supports or the rationale for denials.

### System Access / System Requirements

Due to the confidential nature of the information contained in the Electronic Review System, users must possess an active login and password to access ERS. Access to the system is granted upon successful completion of training, which takes approximately one (1) hour. ABH must obtain approval for any access to ERS from your immediate supervisor before a login/password will be granted. It is expected that any login/password will NOT be shared; this will preserve the integrity of the system.

In order to successfully access this secure internet-based system, users must have accessibility to the Internet. To successfully view the system, the computer used must have an Internet browser that will allow viewing of 128-bit encrypted transmission. The following are the minimum system requirements for Internet browsers:

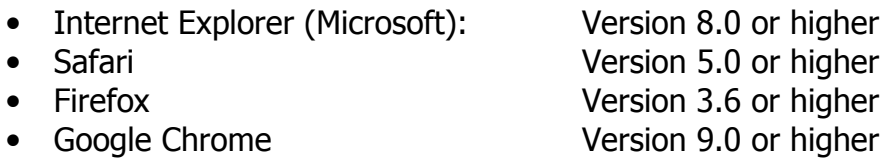

If your current Internet browser does not support use of ERS, access to browser upgrades has been made available through the Advanced Behavioral Health, Inc. web site at www.abhct.com. ERS is best viewed using the 800x600 resolution of your computer screen setting. The system may be viewed adequately at other resolutions such as 640X480, but use of the system is optimal at 800x600. The minimum modem speed should be no less than 56K.

### Security Information

Advanced Behavioral Health, Inc. is committed to protecting confidential applicant information while ensuring compliance with state and federal regulations regarding privacy and confidentiality. With Advanced Behavioral Health's security infrastructure in place as well as the security built into your own browser, we are confident that your online information is protected from those individuals not approved for access. Advanced Behavioral Health, Inc. uses 128-bit encryption during your online sessions to safeguard your data. Encryption is essentially a sophisticated way of scrambling the information you enter online before it leaves your computer, so that it will be totally unreadable if it is intercepted by another party. You can identify that your online information is encrypted in Netscape if the small key or lock at the bottom left-hand corner of your screen in unbroken. Users of Microsoft web browsers will see a lock appear during an encrypted session.

#### Other Security Features

We have in place a "Firewall" which is highly sophisticated software and hardware that reviews data coming in and out of our system, so that only authorized users are able to pass information in to our RSP Web-Based system. Users have limited access to the minimally necessary applicant-specific, site-specific current and historical authorization information stored in our RSP system, but are restricted from access to any clinical data. The data entered by system users are stored on secure servers within ABH. ABH servers physically reside in a locked data center and are protected against data loss. The data center stores data entered in a daily backup and maintains these backup files inside and outside of the organization for redundancy and recovery purposes. To help you ensure that you are really connected to the RSP Web-Bases system during your online sessions, we use digital identity verification. ABH has a digital server certification from VeriSign™ which your browser uses each time you sign on to let you verify that you are connected to ABH, Inc. . This certificate enables the IIS server to perform SSL encryption at the 128-bit level. The server certification can be viewed at the bottom of the page by clicking on the VeriSign™ gold medal symbol. Lastly, we have other security measures that we have put in place which are HIPAA compliant and reflective of industry standard. These security measures are in place to guarantee that we meet our commitment to protecting and serving the applicants served by the Recovery Support Program (RSP), as well as improving the efficiency of your agency.

#### **BASIC SYSTEM DISPLAY INFORMATION**

i, J.

The following items appear throughout the system:

**Field** 

Individual piece of information on a form (i.e.: Last Name, Gender, etc.)

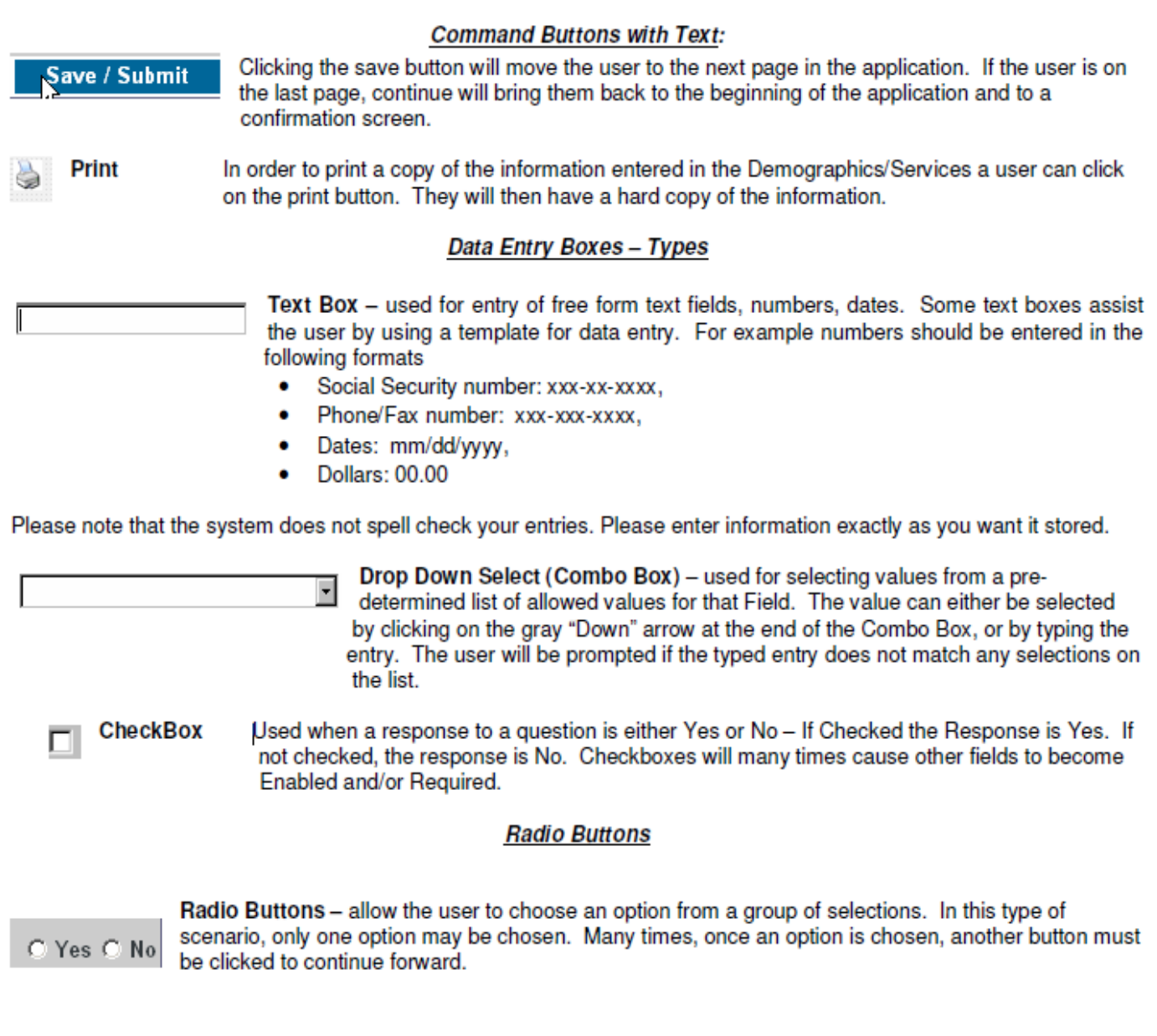

Registration / Inquiry

Registration/ Inquiry Button- clicking the registration/ Inquiry button will bring them back to the default screen (Search Screen)

### Using the System – Access

Because of the need to protect the information collected by Advanced Behavioral Health, Inc. access to the RSP web-based system is restricted to approved users only. To obtain access to the system an individual must:

 $\cdot$ -Be employed by a provider who is contracted with Department of Social Services (DSS) to provide clinical series to applicants receiving Medicaid for Low Income Adults (LIA) or be a provider approved by the Department of Mental Health and Addiction Services (DMHAS).

 $\cdot$  Request access through completing a user "statement of confidentiality" form. It is up to each individual provider to notify and receive permission from their direct supervisor regarding accessing the RSP web-based application.

Receive training provided by Advanced Behavioral Health, Inc. in the proper use of the system.

 $\cdot$  Receive a unique individualized login and password which is to be used by the registered user ONLY.

#### Login/Password Access

Access to the Login screen is obtained by going to the Advanced Behavioral Health, Inc. web site address given to you at the time of training (see below).

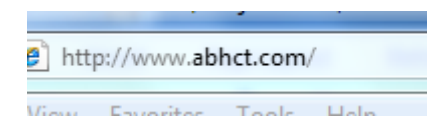

On the right side of the home page, you will see a LOGIN tab that includes an RSP option.

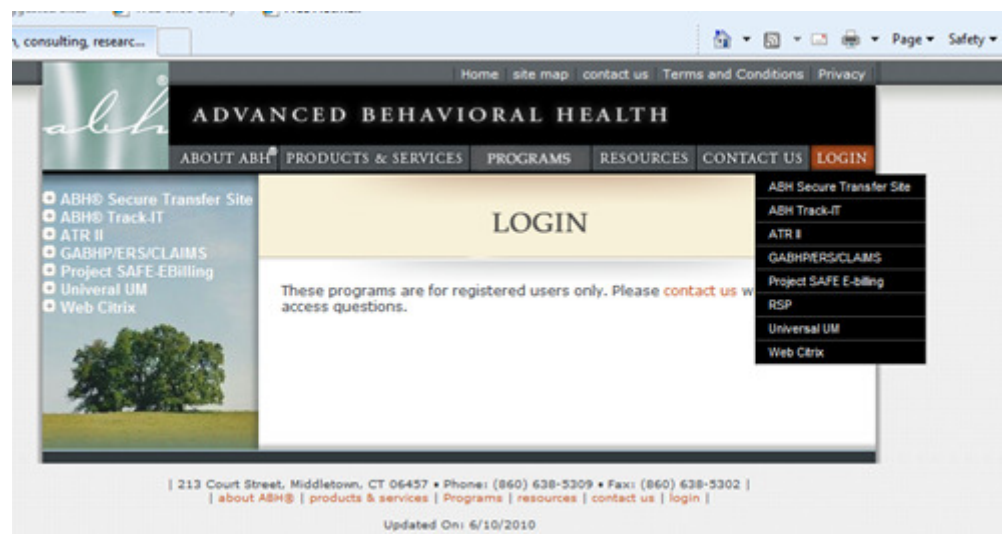

If you select the RSP option you will be brought to the login screen.

Once you connect to the www.abhct.com site, and you have navigated to the RSP log in screen, you will need to enter your username and password. All individual users will receive a unique login and password after received the proper training completing the "Statement of Rights and Responsibilities" (available on the ABH® website).

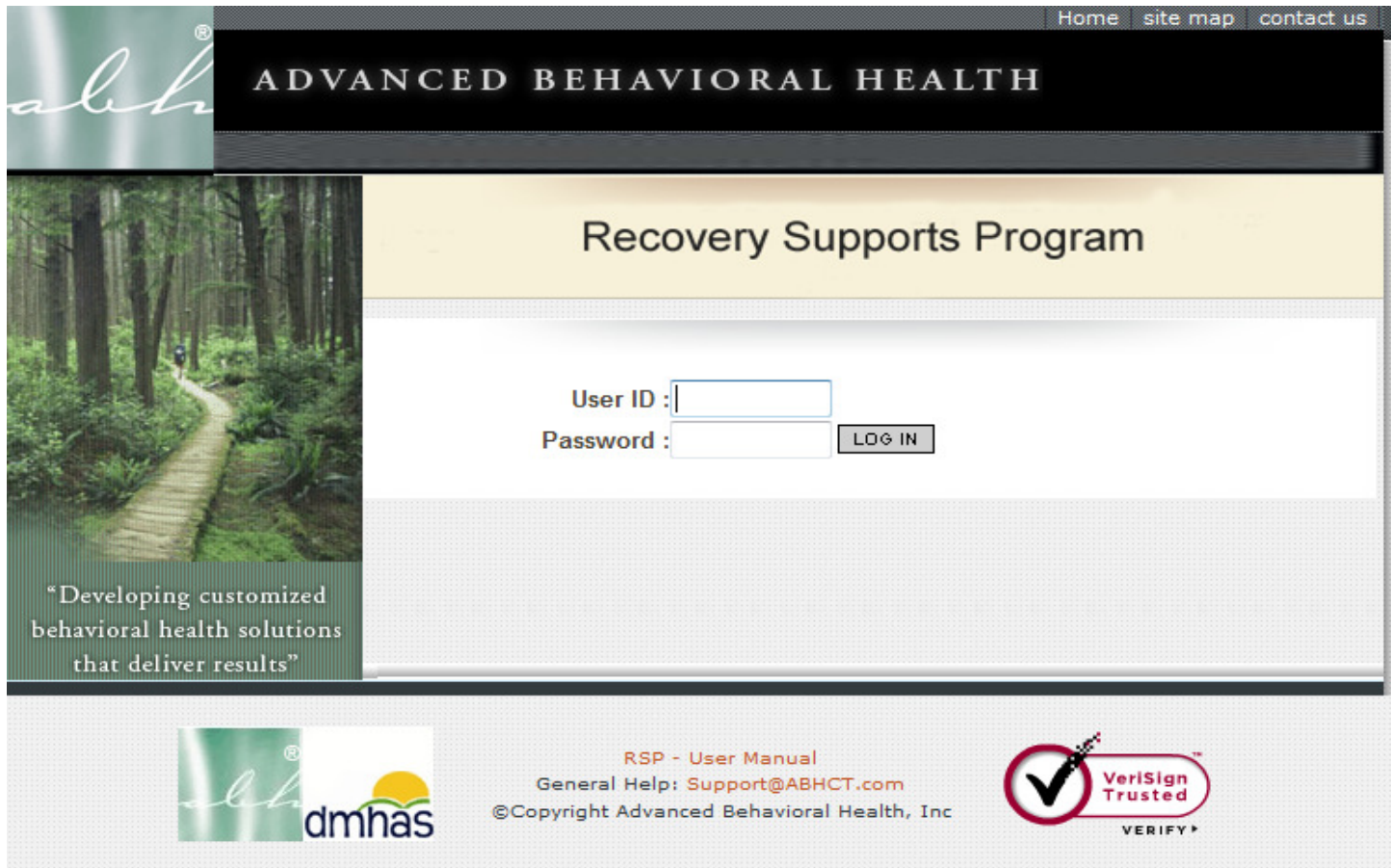

Type your assigned login in the field for User Name. Move to the Password window by hitting the Tab key on your keyboard OR by clicking your mouse on the Password field. Once you have entered both your User Name and Password, hit the Enter key on your keyboard OR click your mouse on the LOG IN button to the right of the Password field. If you have entered your User Name and Password correctly, the screen shown below, known as the Registration / Inquiry Screen, should appear.

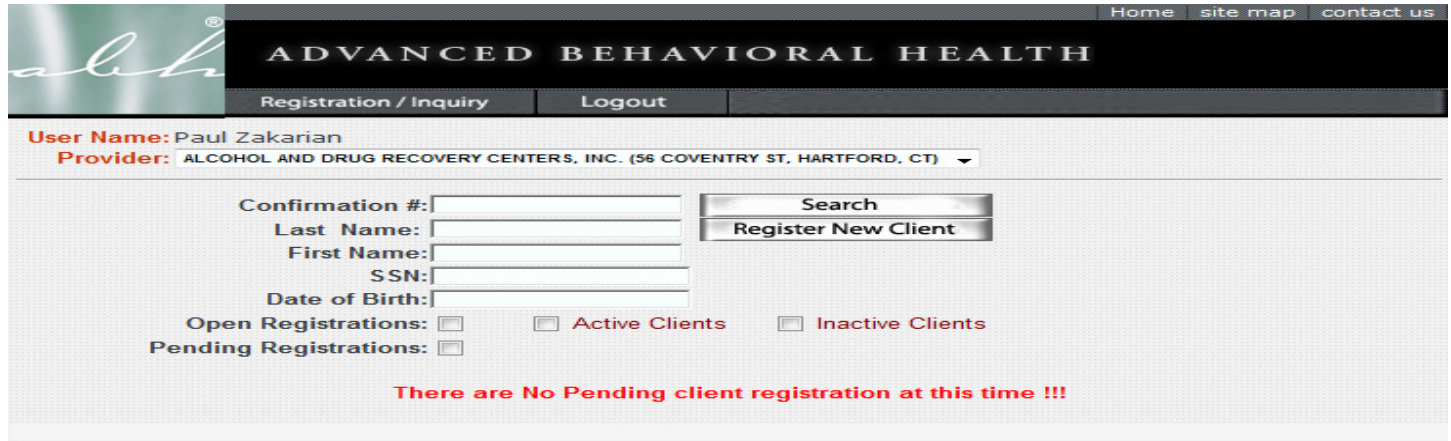

Please note that each user is linked to a specific provider site. In this screen you can register new applicant or check the status (search) of an applicant who has already been registered. If you select register new applicant you will be brought to the following screen:

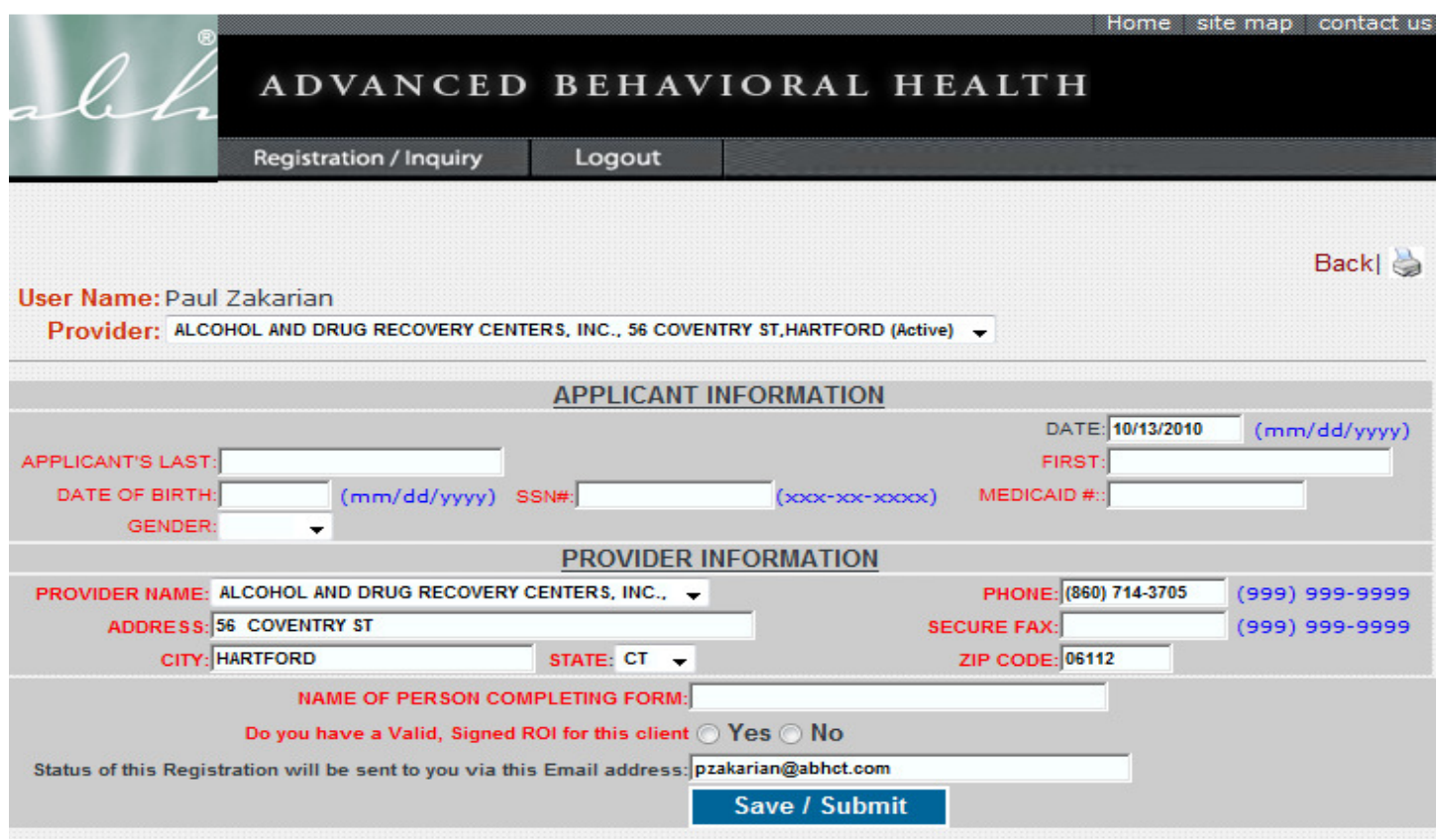

Data Entry Hint: If you skip a required field you will receive a reminder message and be brought back to that field when you hit Save / Submit.

The Provider Information fields will be pre-populated based on information provided on the access form. All of the *Applicant Information* fields need to be completed. The *ROI* question and the *Name* of Person question both need to be completed. Once an applicant is successfully registered you will receive the following message and option of registering another client or applying for services.

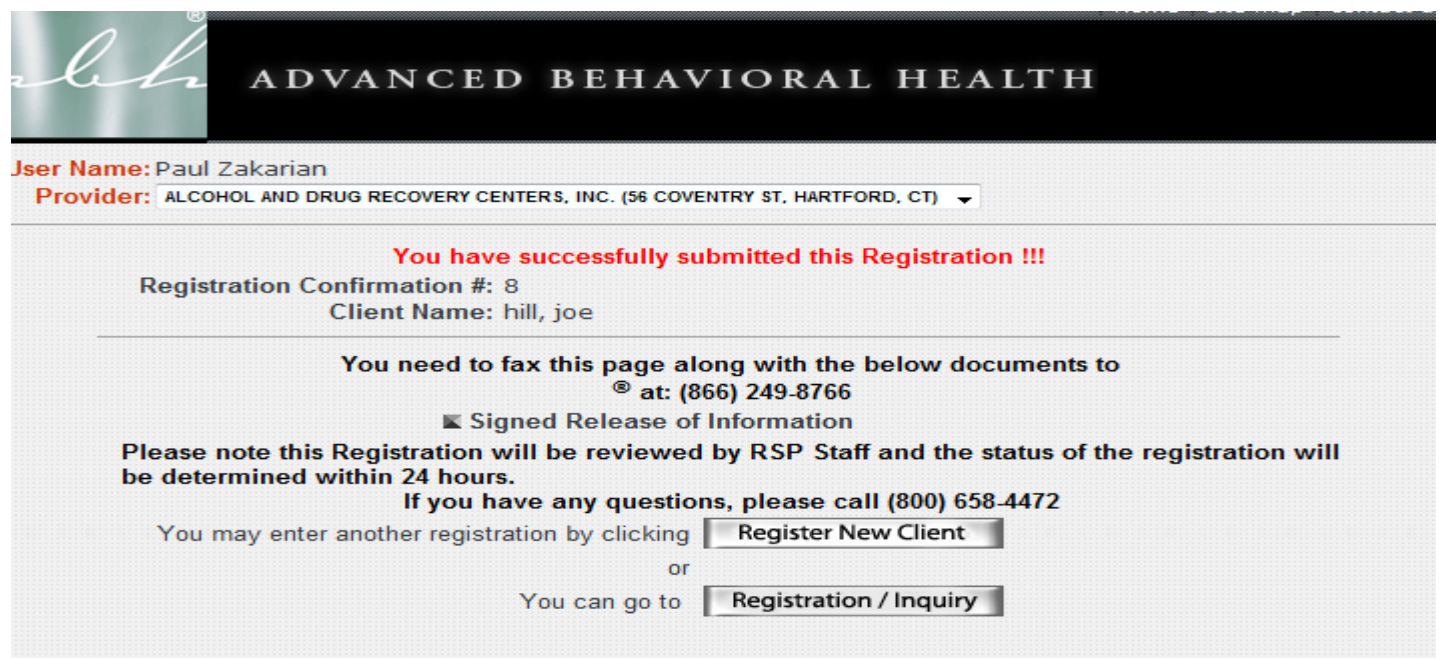

Print and fax this page along with the Relase of Information to (866) 249-8766.

Now choose the Registration/Inquiry tab to begin to request for services.

Service Request

Services are requested from this screen through selecting the Add Service Request button.

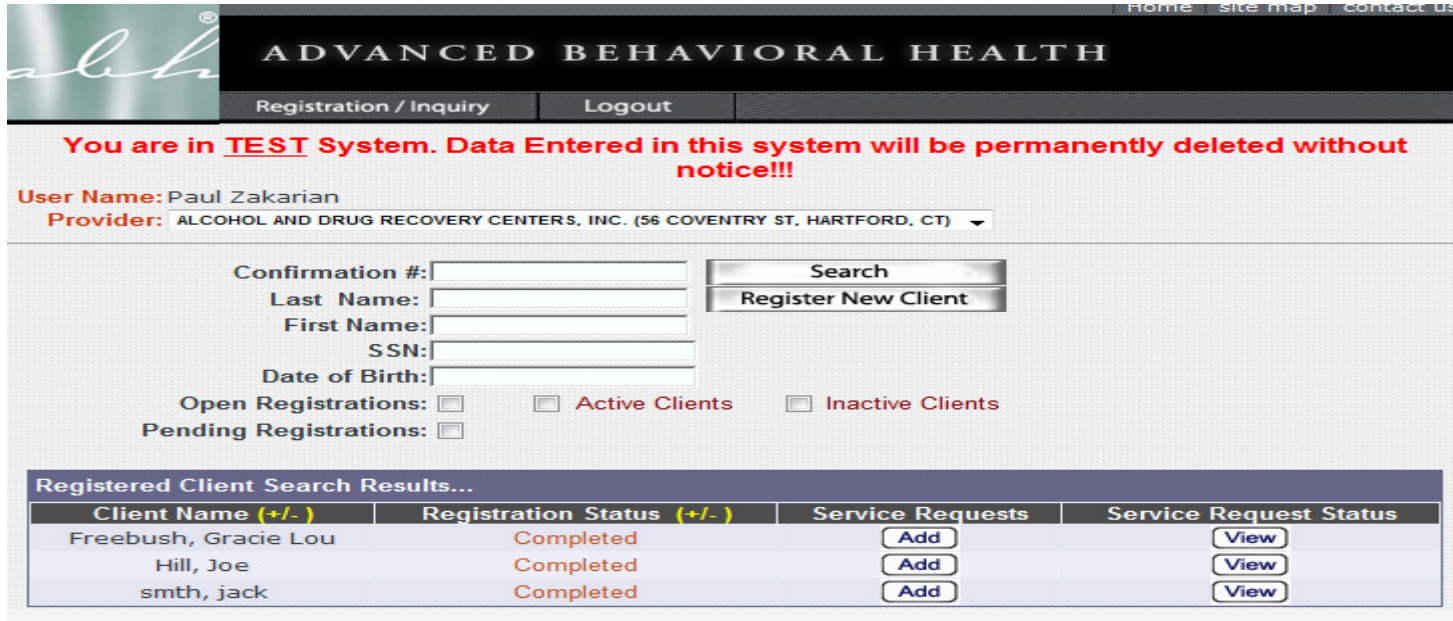

Selecting the Add Service Request button brings you to the screen pictured below.

The *Applicant Information* fields are all mandatory expect for the cell phone field.

If the client is homeless, write "homeless" in the current address field and indicate the city where they are sleeping. If they do not have a phone number enter in 999-999-9999.

The *Clinical Treatment Provider Information* fields are all mandatory. If you are the **clinical** provider submitting the request you will select YES and the provider information will auto populate. You will need to enter the level of care, admission date and expected discharge date. If you are the **housing** provider submitting the request you will select NO and enter the clinical provider indicated on the Treatment Verification Form.

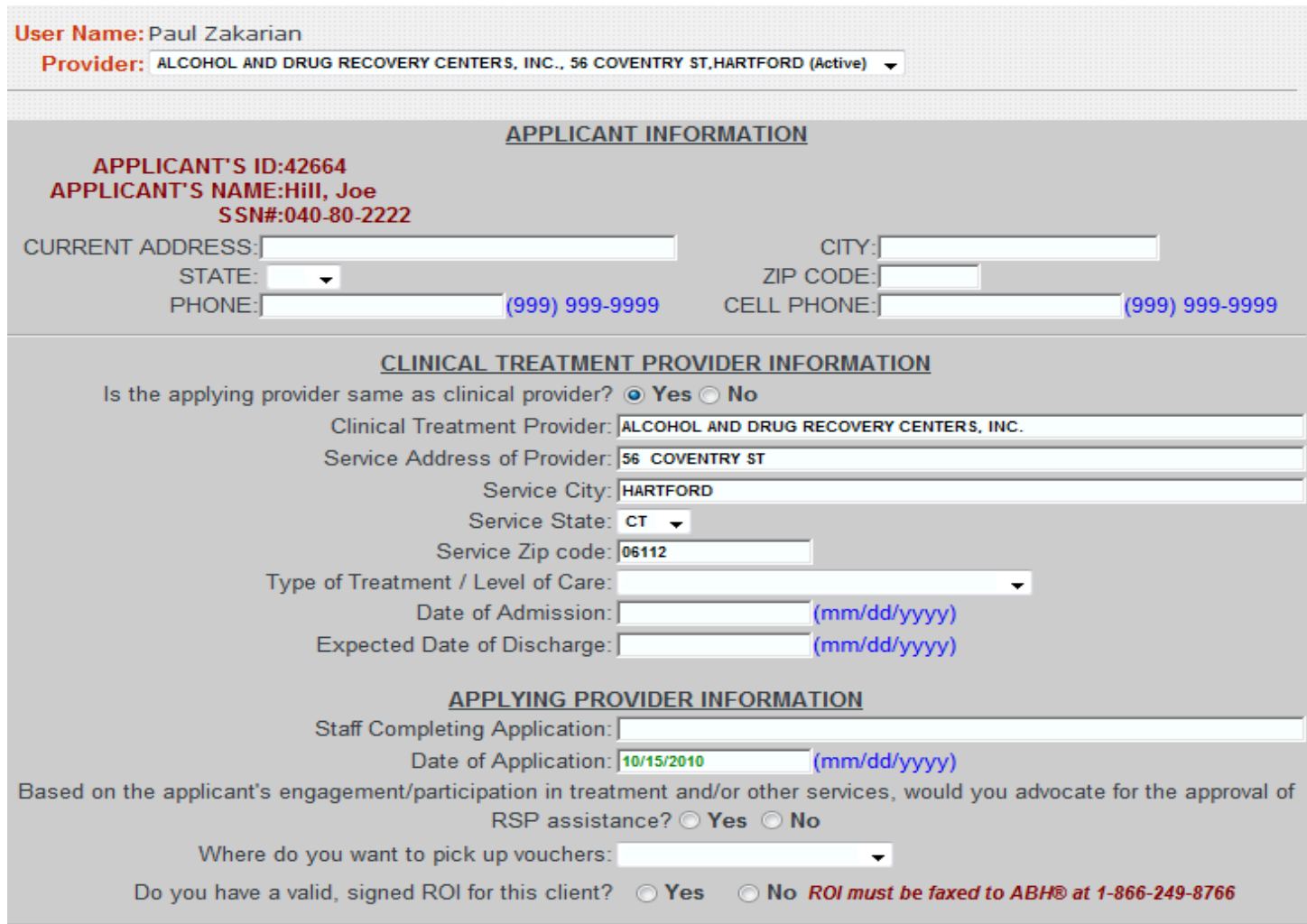

The Applying Provider Information fields are all mandatory.

If you answer NO to the advocacy question the application will be denied.

You will select the voucher destination for where the applicant will pick up vouchers/gift cards from the drop down list provided. The list of voucher destinations is provided on the ABH® web site under Resources, ABH® Downloads, Recovery Supports Program.

#### Independent Living Housing & Landlord Verification Form:

In order to request this service the applicant will need to have their landlord complete the Landlord Verification Form prior to requesting services on-line. All fields are mandatory with the exception of the FEIN/SSN. Should we approve the service ABH® will request this information from the landlord.

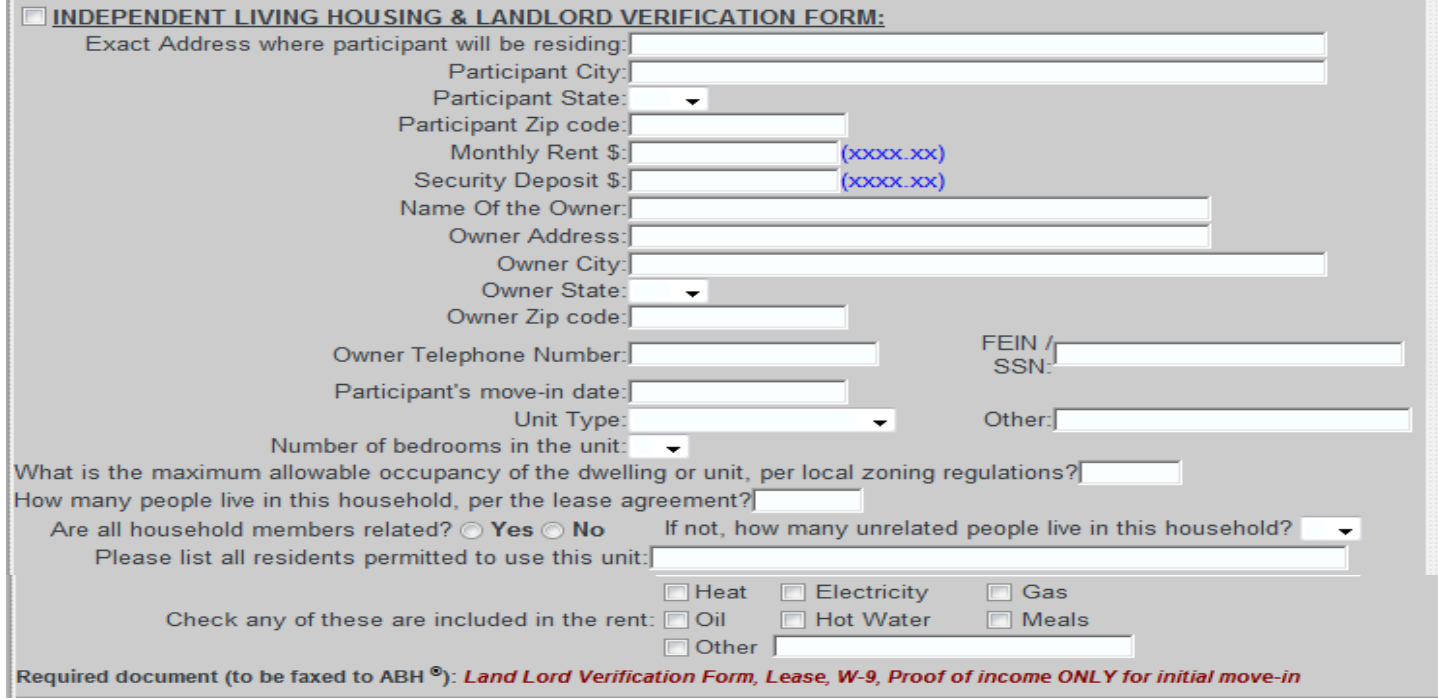

#### Supported Recovery Housing and Shelter Services:

All fields are mandatory. The list of contracted houses is available on the ABH® web site. If you are the clinical provider, you will need to contact the house directly to check for bed availability.

#### Basic Needs:

All fields are mandatory.

#### Other:

This category is specifically for items the clients need for work.. All requests are reviewed by DMHAS. Examples of *Other* requests could be for birth certificates, work boots, uniforms, tools. You will need to submit supporting documentation for the request.

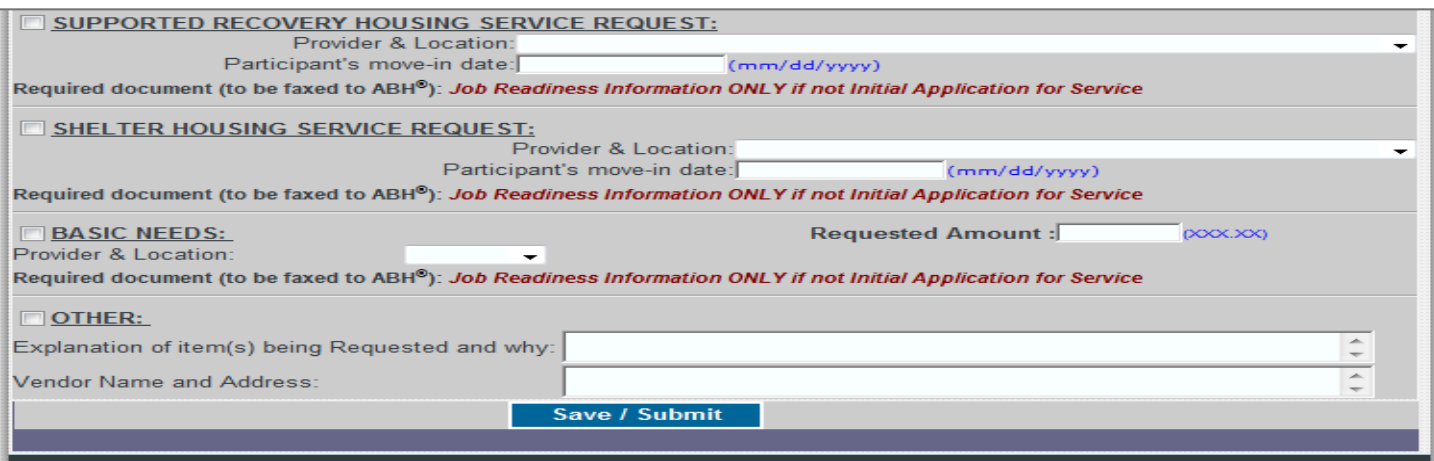

Once you have selected the requested services you will Save/Submit the application. If successful, the following screen will appear. You will be instructed to fax this page along with various other supporting documents, which will be noted in the center of the document in red along with the fax number to process the application.

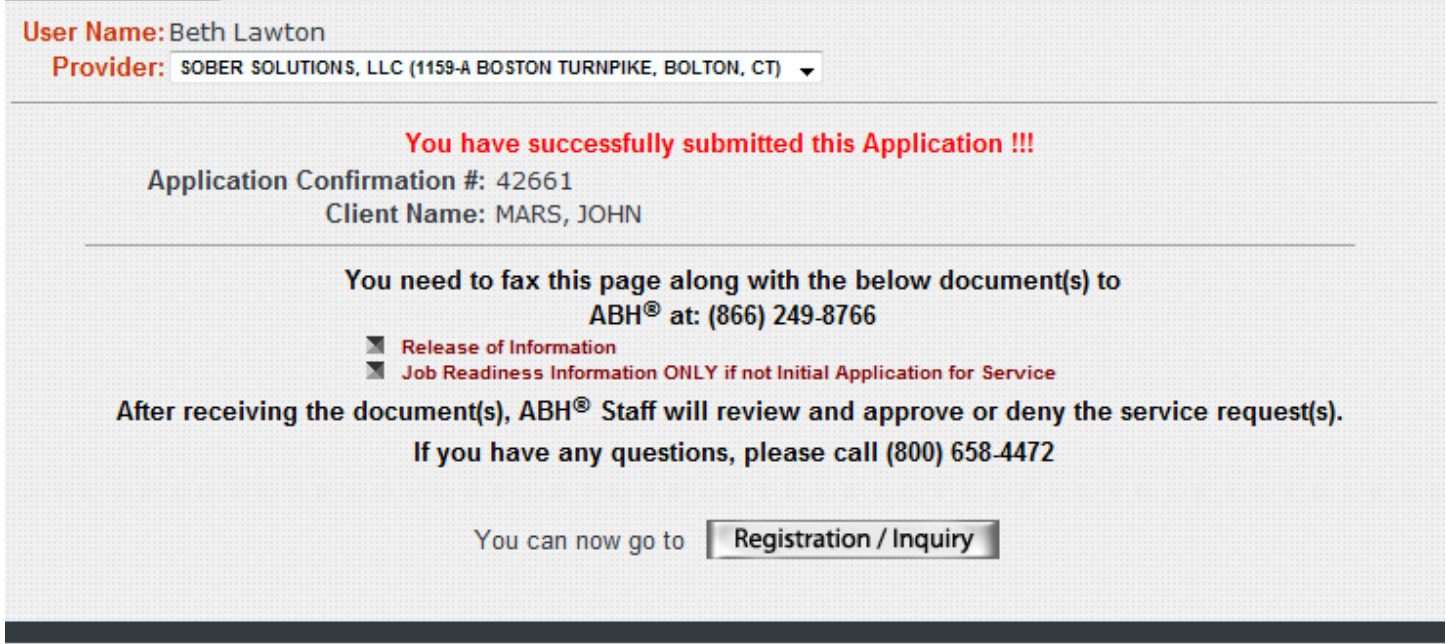

It takes ABH® approximately 5 business days to process an application. If any required information is missing, you will be contacted and requested to fax the information in. To check the status of the application you will go to the main page shown below and select *View* next to the applicant you are inquiring about.

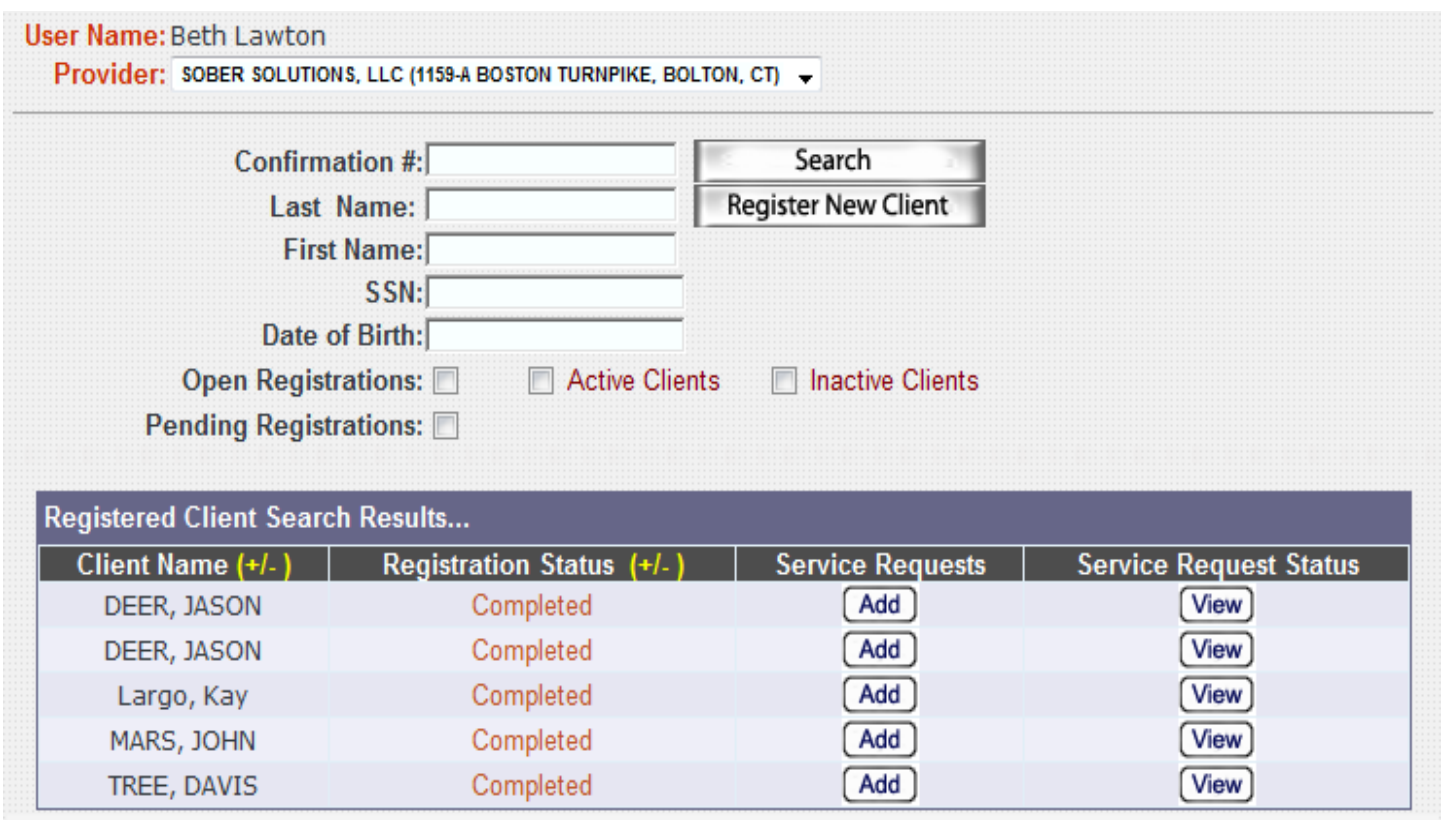

Once you have selected View you will be brought to the following screen which indicates the status and outcome of a request. This screen will show all services for the past 12 months from all providers where the client has been over the past 12 months. This is a good tool to start using to see if an application needs to entered or if the client as already exhausted the benefits.

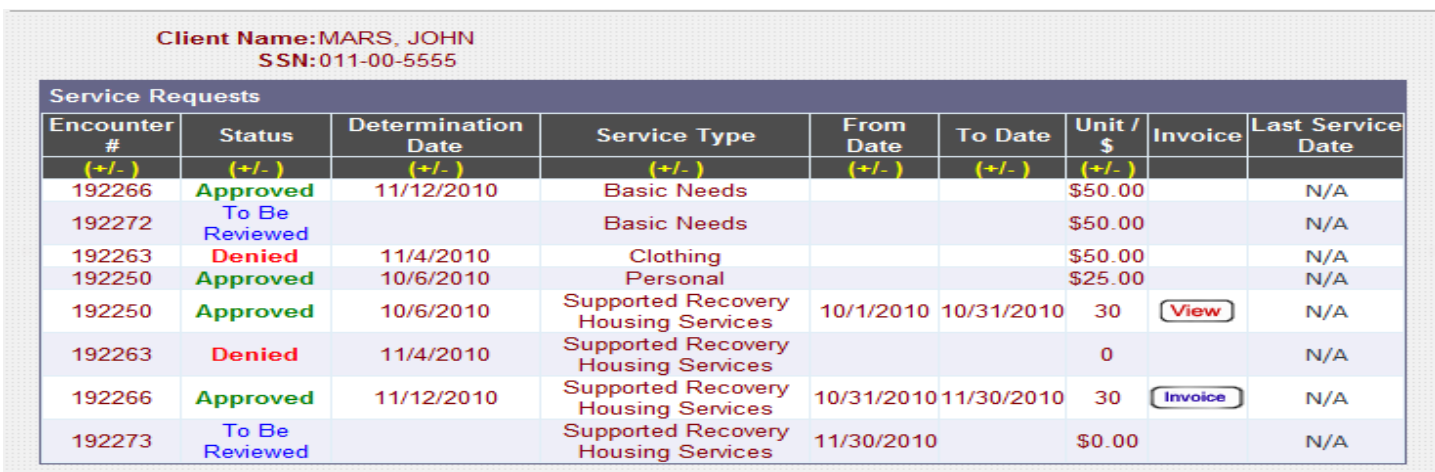

If you click on the word *Denied* for a request, a pop up window appears and gives the reason for the denial.

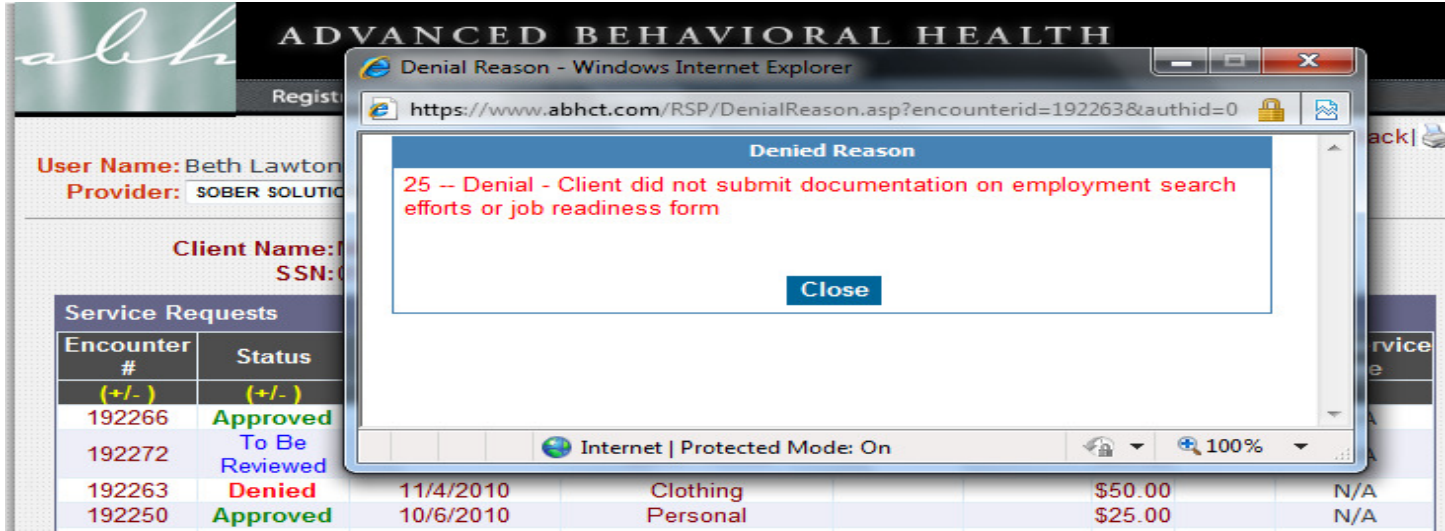

If a Basic Needs request is approved, click on the word Approved and instructions regarding where and when the applicant can pick up the item will be available.

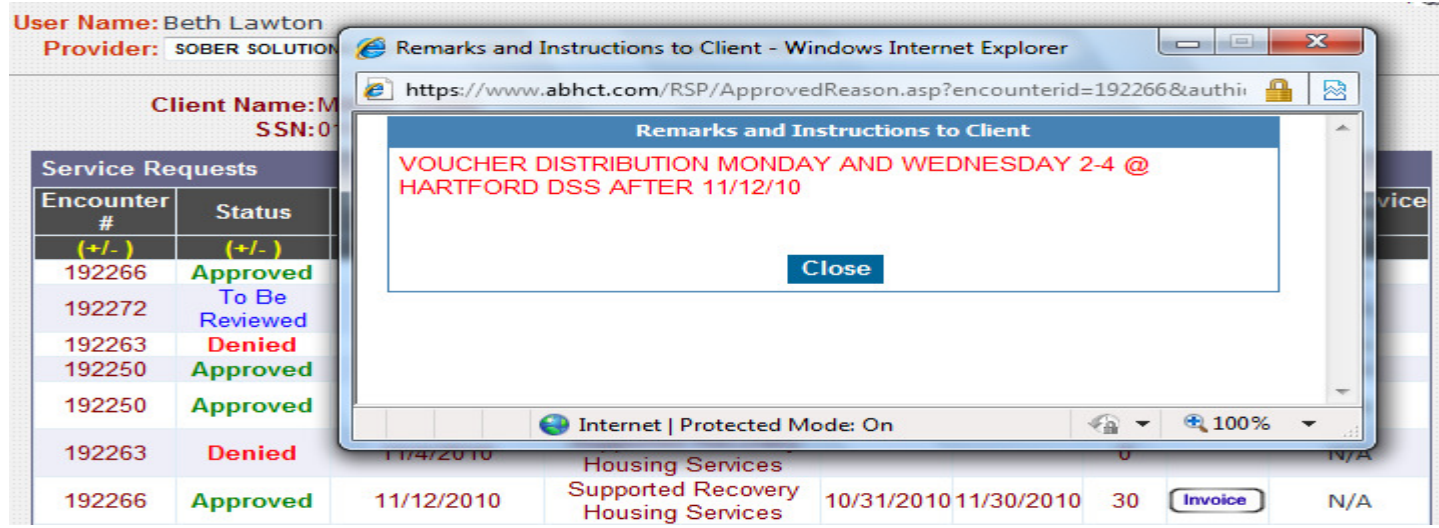

For Housing providers if an applicant has been approved for services at your residence, you will invoice by using the following screen. The View button indicates that all units have been billed. In order to bill for services you will select the *Invoice* button.

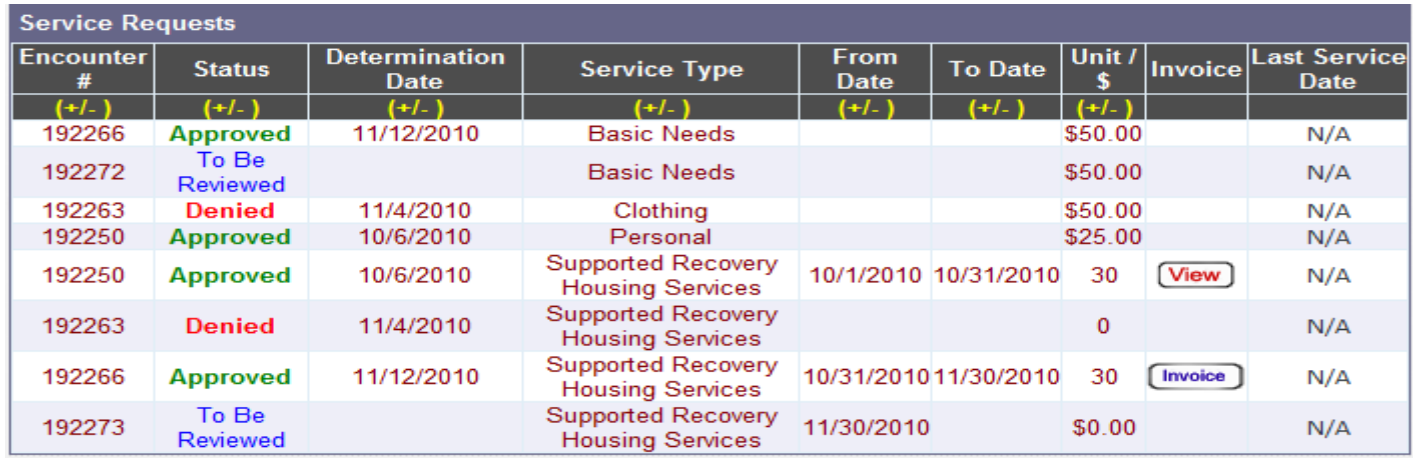

Once you have selected the *Invoice* button, you will see the following screen. Based on the authorization dates you can bill for services. You will not be able to bill for dates that are in the future.

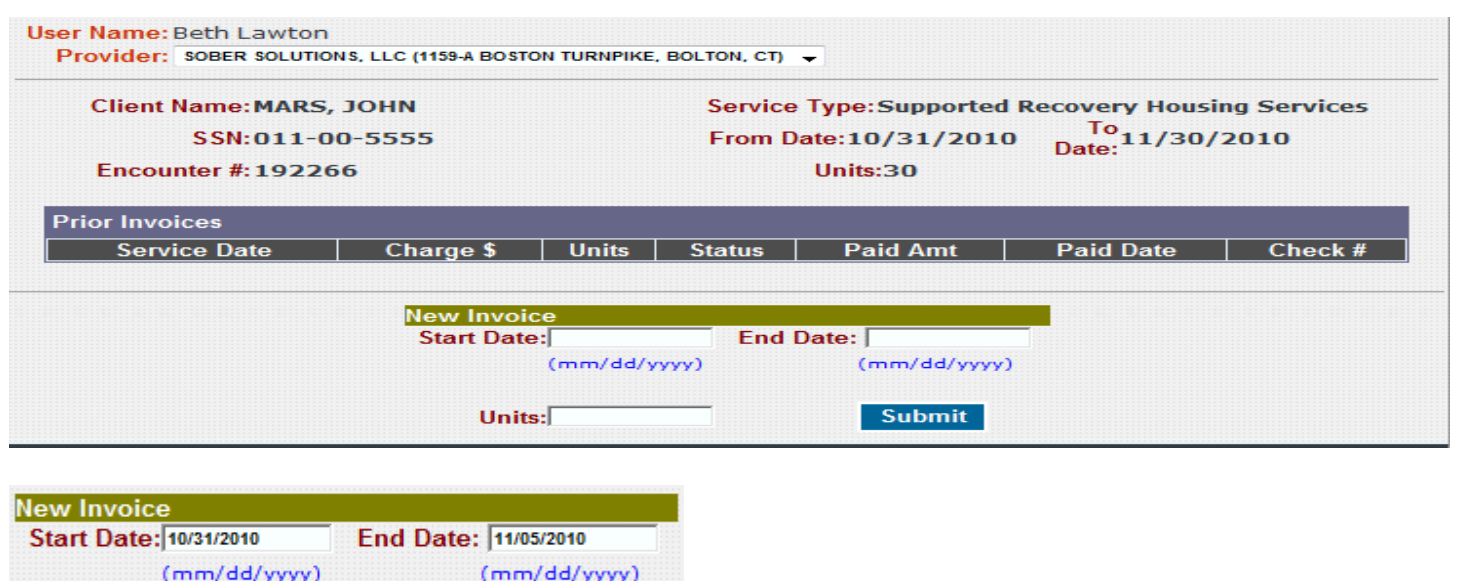

When you enter you *Start Date* and *End Date* and tab to *Units*, the number of units will auto populate. Once all fields are complete, you will *Submit* the New Invoice. The following screen will appear.

Submit

Units: 6

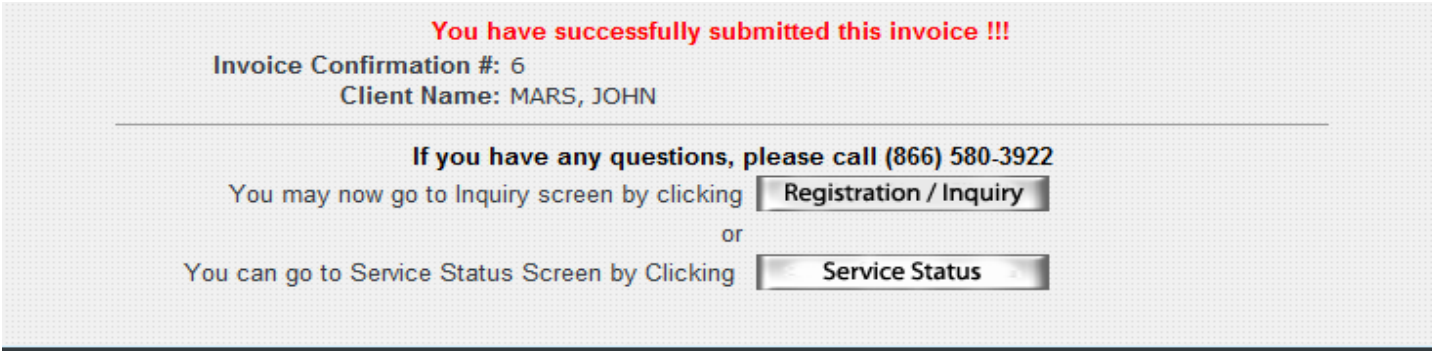